PLC の使い方

## 初期設定

- 1.パソコンで「CX-Programmer」を立ち上げる
- 2. PLC とパソコンを USB ケーブルで繋ぐ
- 3. 画面左上の「PLC」から「自動オンライン接続」→「直接接続」を選ぶ

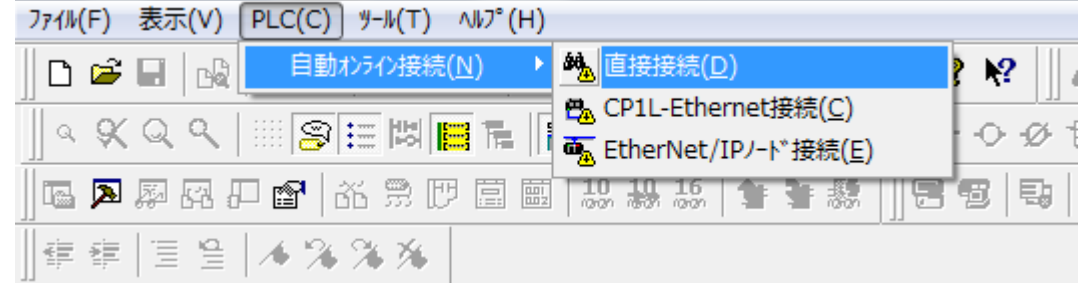

その後は「接続」「はい」を選んで、接続されるのを待つ 「転送完了」のウィンドウが出たら成功

プログラムの作成・転送

1. 画面左上の「PLC」から「オンライン接続」を選択して、接続を切る [P] ファイル(F) 編集(E) 表示(V) 挿入(I) PLC(C) プログラム(P) シミュレーション(S) ツール(T  $\parallel$ **D**  $\approx$   $\blacksquare$   $\perp$  D  $\parallel$   $\blacksquare$  D  $\parallel$  D  $\blacksquare$  D  $\parallel$   $\parallel$  D  $\parallel$  D  $\parallel$ 

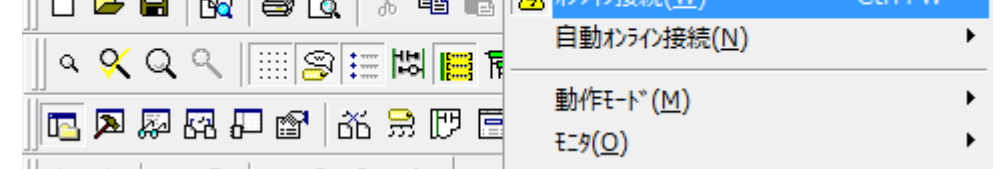

- 2. プログラムを作成する
- 3. 画面左上の「PLC」から「オンライン接続」を選び、接続する
- 4. 画面左上の「PLC」から「転送」「パソコン→PLC」を選び、プログラムを転送する

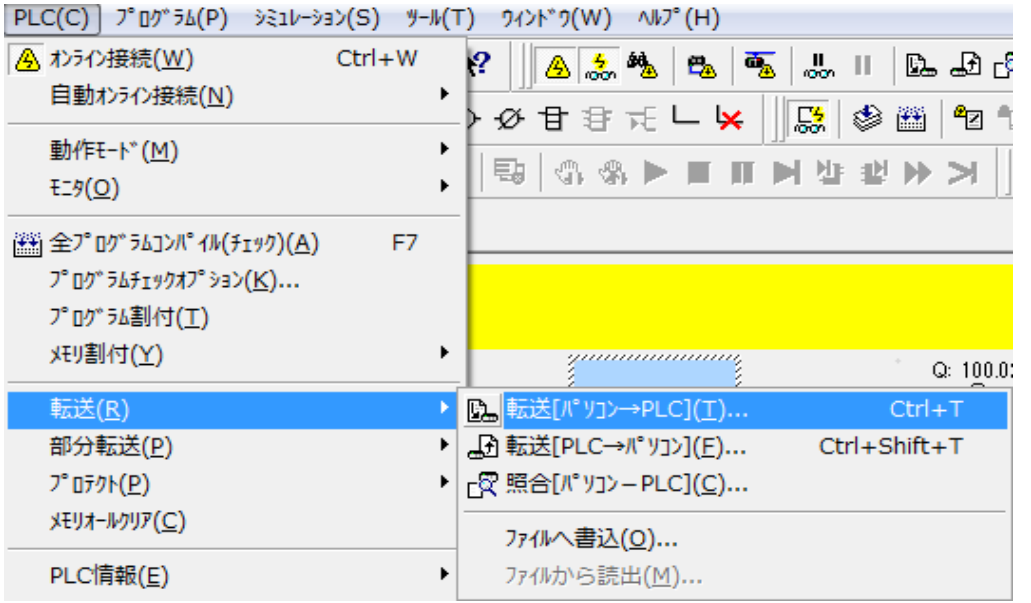

プログラムの作成について

今あるプログラムを消したいときは、その場所を選んで「Delete」キー

プログラム作成時に使うアイコンについて

- ① ② ③ ④ ⑤ ⑥
- ① 選択モード
- ② a 接点 :入力信号が入ると、ON になって電気が流れます
- ③ b 接点 :入力信号が入ると、OFF になって回路が切れます
- ④・⑤ 縦線・横線:画面上で回路をつなぐのに使用します
- ⑥ 出力 :回路上で電気が流れてきた時に、出力を ON にします

アドレスについて

今回使うアドレスは以下のとおりです

入力側(a 接点・b 接点で使う)

- 0.00 入力の 0 番
- ・0.01 入力の 1 番
- ・0.02 入力の 2 番
- 出力側
- 100.00 出力の 0 番
- ・100.01 出力の 1 番
- ・100.02 出力の 2 番
- また、接点に出力のアドレスを当てはめることもできます

例:a 接点の名前が 100.00 のとき

→100.00 の出力信号が ON になったときに、そこの接点を ON にする